## **STRUMENTO DIAGNOSTICO ELETTRONICO INTEGRATO**

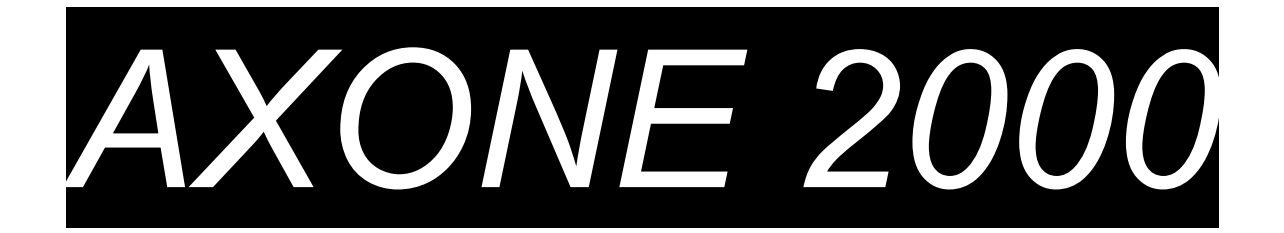

## **MANUALE SINTETICO DELL' UTILIZZATORE**

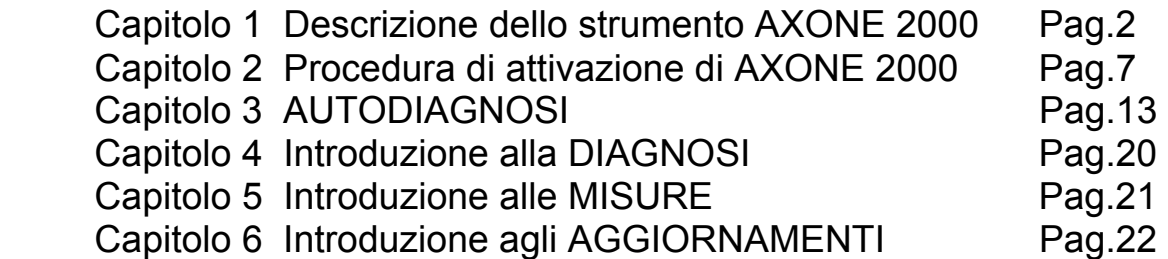

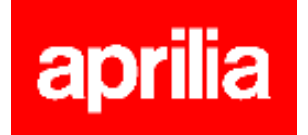

### **DESCRIZIONE dello strumento AXONE2000:**

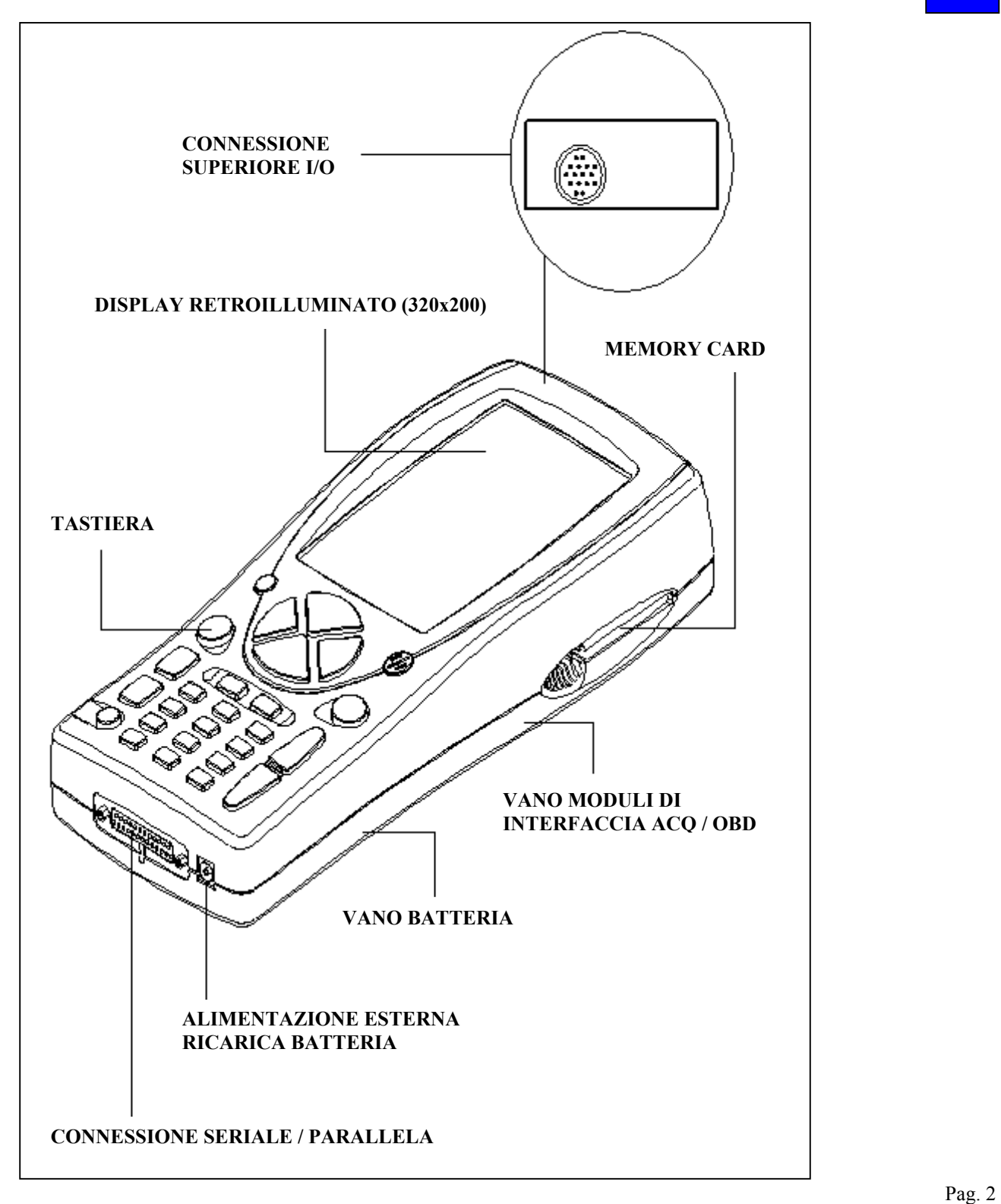

### **TASTIERA:**

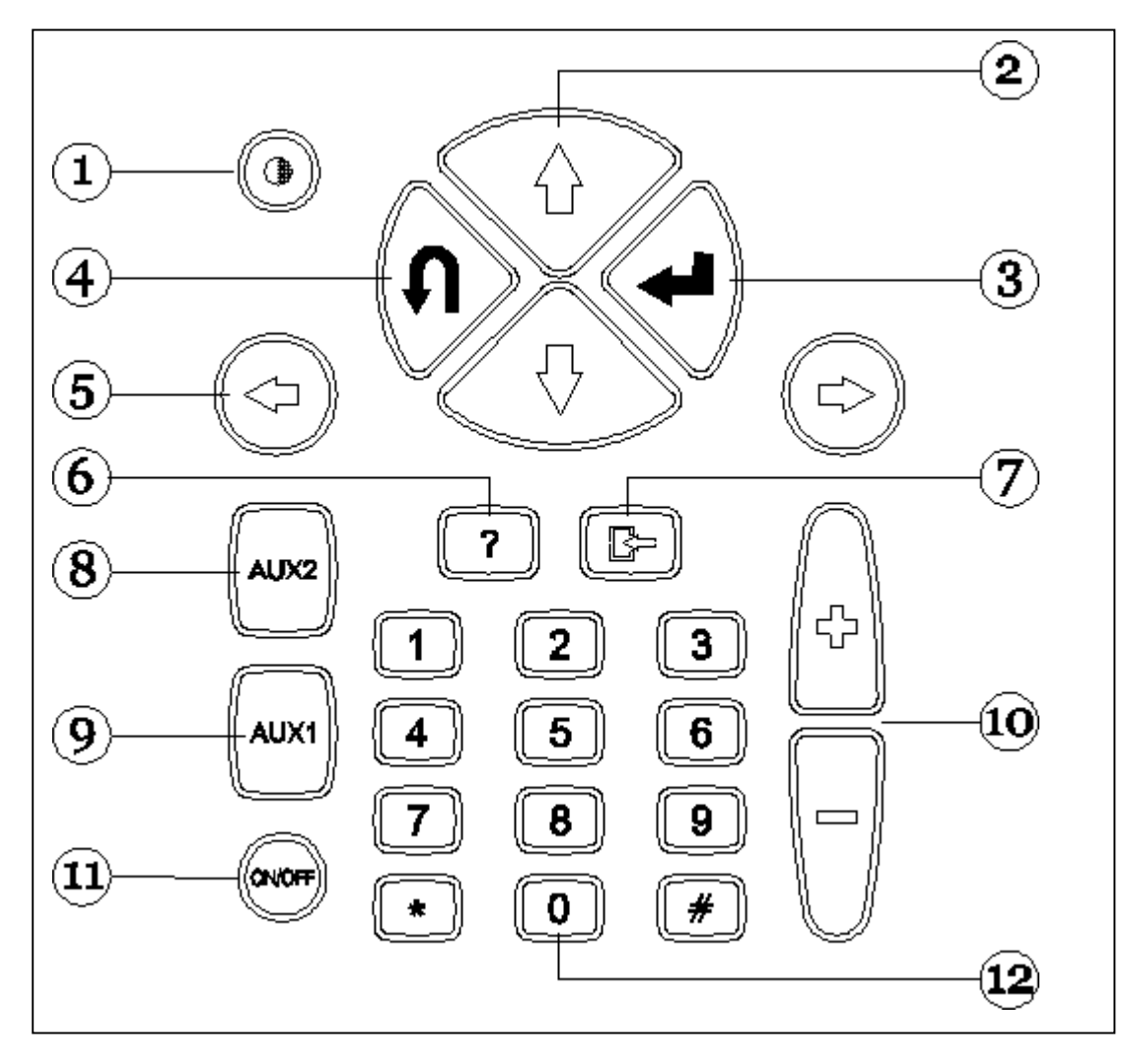

- 1. Pulsante contrasto (da usare con i pulsanti di spostamento verticale)
- 2. Pulsanti di spostamento verticale (consentono movimenti verticali del cursore)
- 3. Pulsante ENTER (conferma la scelta effettuata)
- 4. Pulsante ANNULLA / USCITA (ripristina la funzione precedentemente abilitata)
- 5. Pulsanti di spostamento orizzontale (consentono movimenti orizzontali del cursore)
- 6. Pulsante AIUTO (visualizza la guida in linea, quando disponibile)
- 7. Pulsante CANCELLA (cancella il singolo errore in memoria)
- 8. Pulsante AUX 2 (funzioni ausiliarie)
- 9. Pulsante AUX 1 (funzioni ausiliarie, silenzia l'allarme che segnala la presenza di errori)
- 10. Pulsanti di INCREMENTO / DECREMENTO (scorrimento schermate)
- 11. Pulsante ON / OFF
- 12. Tastiera numerica

### **MODULI DI INTERFACCIA**

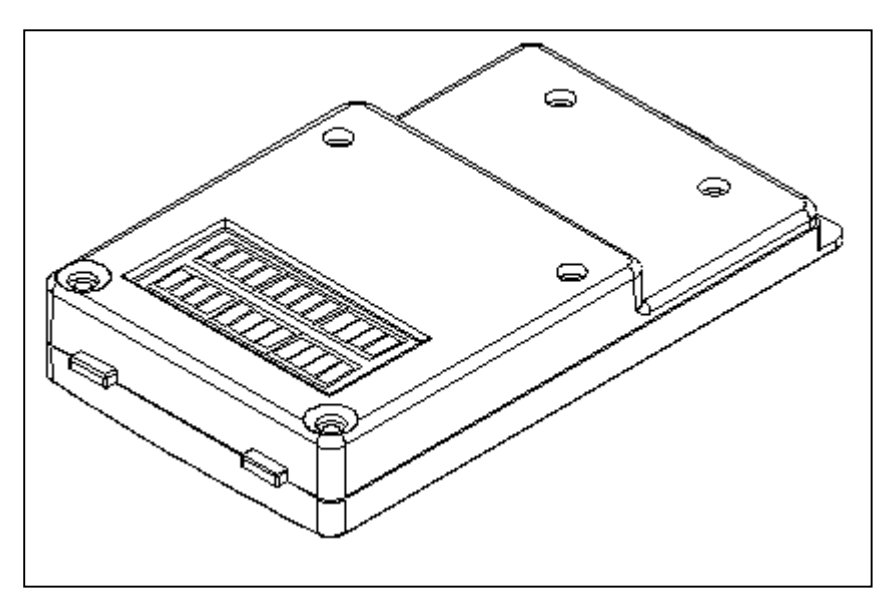

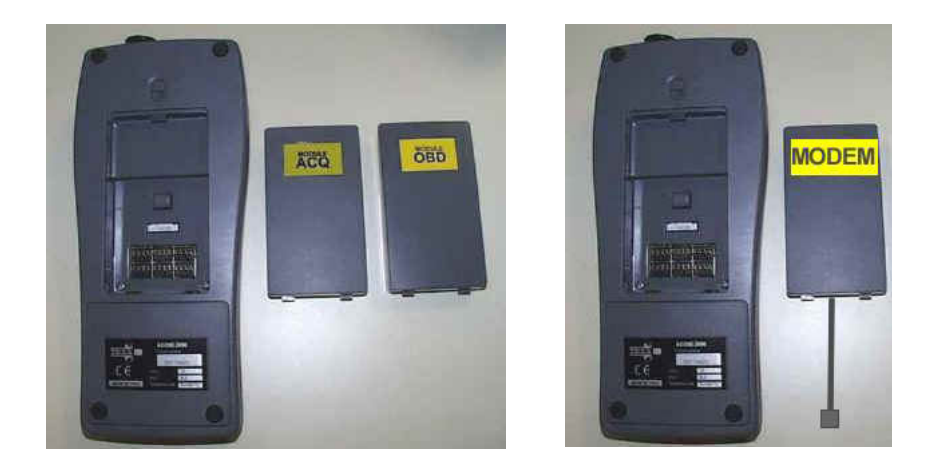

MODULI A DISPOSIZIONE :

**OBD (On Board Diagnosis)** – modulo di autodiagnosi **ACQ (acquisition)** – modulo diagnosi tradizionale / multimetro / oscilloscopio **MDM 56 (MODEM)** - sistema di aggiornamento AXONE via Internet

I moduli gestiscono il dialogo di AXONE2000 con l'esterno attraverso il connettore superiore. Inserimento dei moduli (da eseguire con AXONE2000 spento):

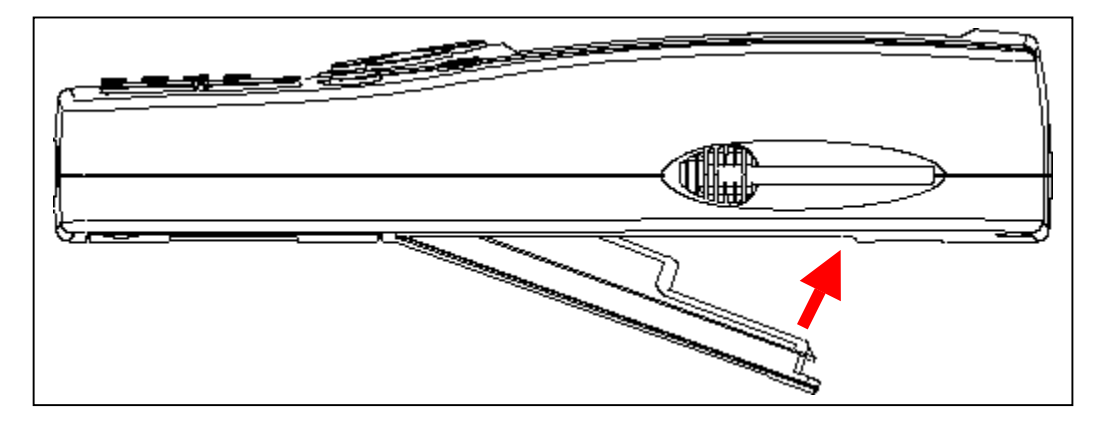

### **MEMORY CARD**

16 MB FLASH-ROM card contenete il software e i dati memorizzati (da inserire con AXONE2000 spento)

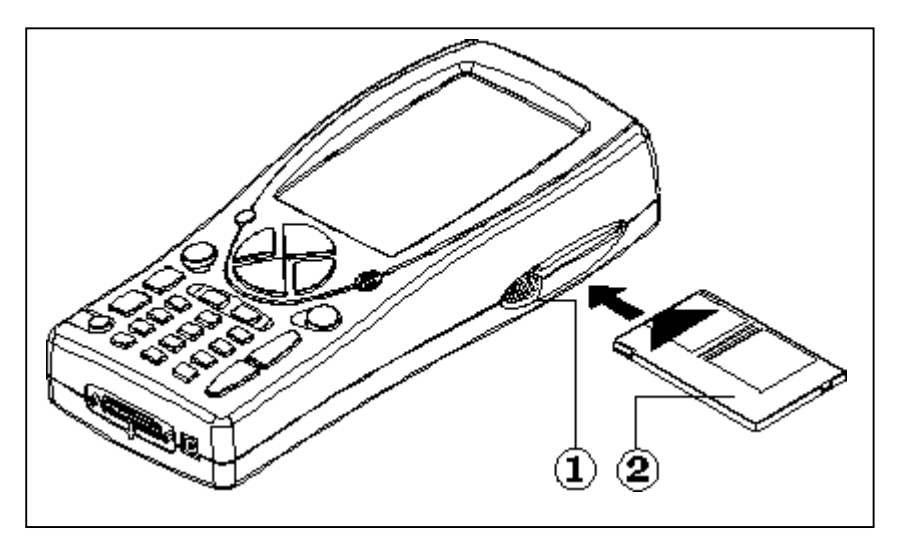

### **ALIMENTAZIONE**

Tensione di alimentazione: 12-15 V D.C. Potenza assorbita : 10 W Batteria interna al Ni-MH (autonomia: 2 ore)

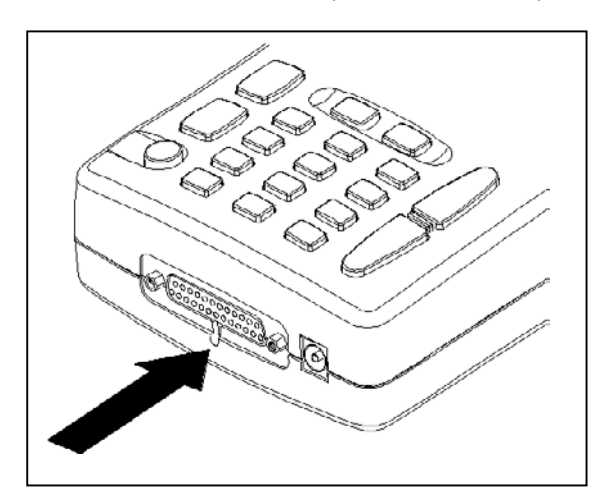

### **Apertura coperchio batteria**: inserire un cacciaviti dove indicato e sbloccare la linguetta di tenuta.

Il coperchio della batteria si aprirà.

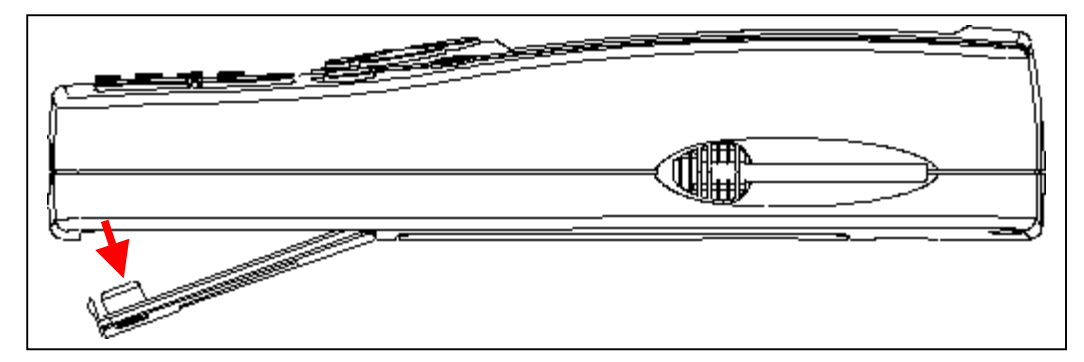

### **RICARICA DELLA BATTERIA:**

Collegare il carica batterie (trasformatore) ad una presa da 220 V. **Non utilizzare il carica batterie per alimentare AXONE2000 durante il suo utilizzo. Utilizzarlo esclusivamente per ricaricare la batteria.** 

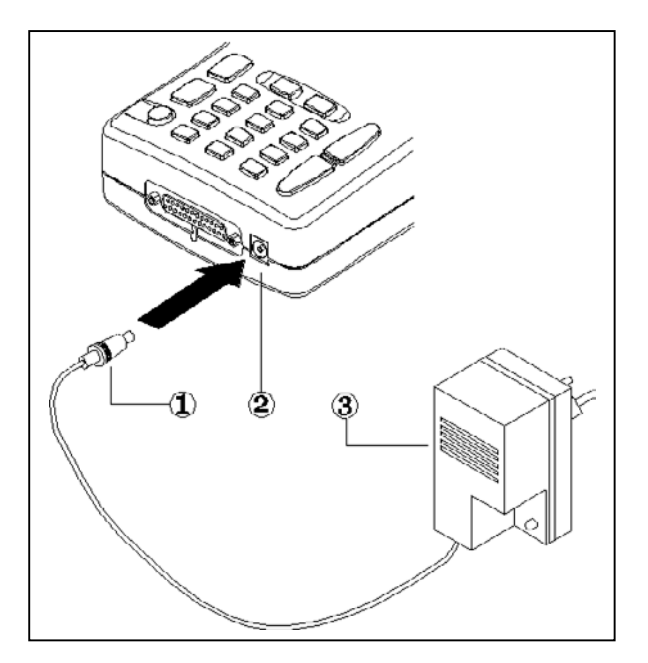

NOTE PER LA RICARICA DELLA BATTERIA:

- **1. le prime due ricariche devono essere effettuate per almeno 12 ore.**
- 2. quando il ciclo di ricarica è completo, il carica batterie si spegne automaticamente.
- 3. effettuare la ricarica solo con AXONE2000 a temperatura ambiente (20°C)

ALIMENTAZIONE AXONE2000 TRAMITE BATTERIA DEL VEICOLO

**NOTA:** QUESTO TIPO DI CONNESSIONE E' INDISPENSABILE PER L'UTILIZZO DEL MODULO OBD: IL DIALOGO CON LA CENTRALINA E' POSSIBILE SOLO SE SI E' CONNESSI AL RIFERIMENTO DI MASSA DELLA CENTRALINA STESSA, RAPPRESENTATO DAL POLO NEGATIVO DELLA BATTERIA.

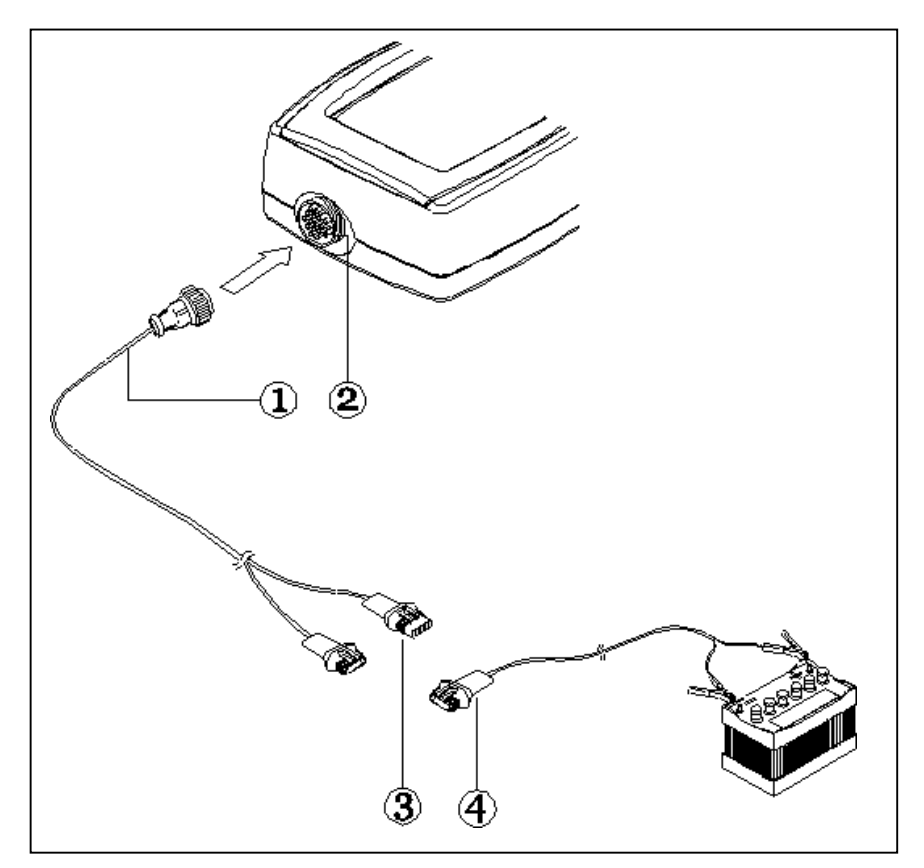

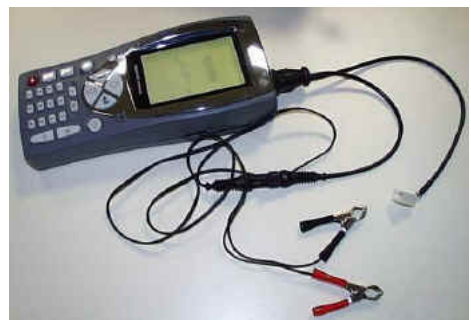

- 1. Cavo di connessione
- 2. Connettore su AXONE2000
- 3. Connettore
- 4. Cavo di collegamento alla batteria

**NOTA:** durante l'alimentazioe di AXONE2000 tramite la batteria di un veicolo, viene effettuata automaticamente anche la ricarica della batteria interna.

### **Procedura di attivazione di AXONE 2000:**

**Prima di effettuare l'attivazione di Axone, si prega di verificare la presenza di tutti i componenti di seguito elencati: in caso di assenza di un componente inviare un fax allo 0422 791465 o un E-mail a gpivetta@texa.it** 

**Dopo l'attivazione di Axone è sottinteso che tutti i componenti elencati siano presenti.** 

### **VALIGETTA AXONE e KIT CONNECTOR** (code 3210/AP2)

• Valigia Axone

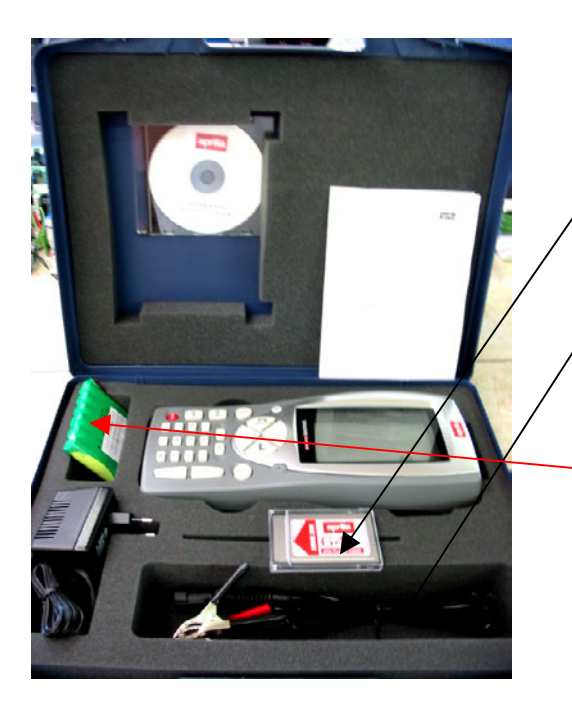

- 1. **3210NAP1**: Axone 2000Aprilia
- 2. **3220MC1/AP1**: Memory card Axone 2000 Aprilia
- 3. **51831210**: Alim. Spina rete 12VDC 1,0A
- 4. **7200052**: Cavo alim. Batteria Axone2000
- 5. **CD3210/AP1**: CD manuale AXONE2000 Aprilia multilingua
- 6. **74200100**: Accumulatore Axone 2000

Scatola kit connector

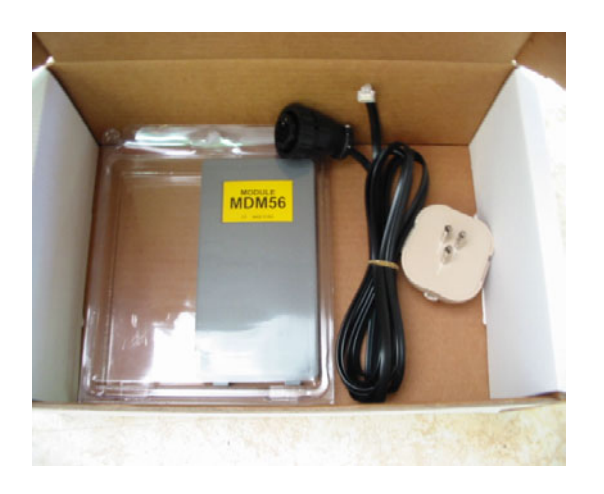

- 1. **3223/01NT**: Modulo MDM56
- 2. **72400100**: Cavo telefonico
- 3. **36070002**: Spina telefonica 3 poli attacco RJ11

2

#### **VALIGIA AXONE INTERFACCE** ( code 3250/1AP1)

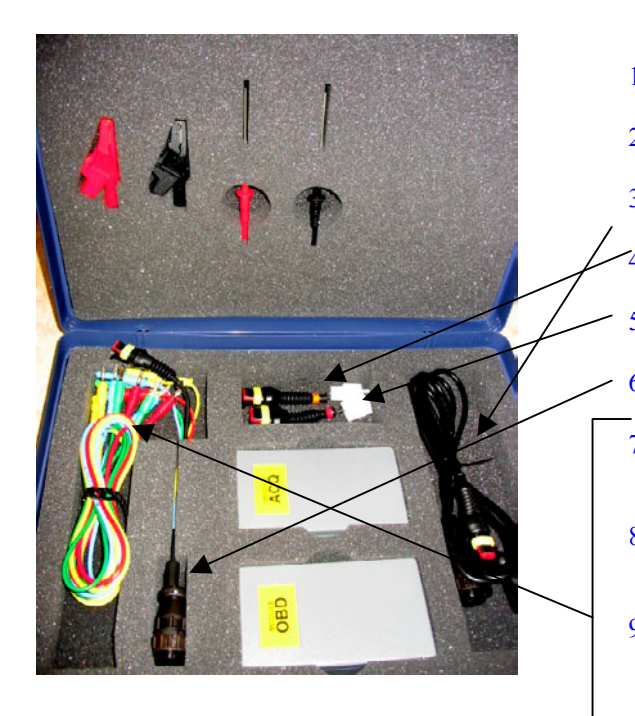

- 1. **3222/02**: Modulo ACQ
- 2. **3221/01**: Modulo OBD
- 3. **3151/AP01**: Cavo generale e Marelli Axone Aprilia
- 4. **3151/AP02**: Cavo sistema SAGEM Axone Aprilia
	- 5. **3151/AP03**: Cavo sistema DITECH Axone Aprilia
- 6. **72031224:** Prolunga kit bassa tensione
- 7. **36321110**: Cavo UNIP. BANANA M-M 4mm L=150 cm ROSSO
- 8. **36321114**: Cavo UNIP. BANANA M-M 4 mm L=150 cm **BLU**
- 9. **36321116**: Cable UNIP. BANANA M-M 4 mm L=150 cm **GREEN**
- 10. **36321118**: Cable UNIP. BANANA M-M 4 mm L=150 cm **YELLOW**
- 11. **36438102**: Pinza COCCODRILLO ATT. BANANA F4mm NERA
- 12. **36438100**: Pinza COCCODRILLO ATT. BANANA F4mm ROSSA
- 13. **3633261302**: Puntale ATT. BANANA F4mm NERO
- 14. **3633261300**: Puntale ATT. BANANA F4mm ROSSO

## DATI NECESSARI ATTIVAZIONE AXONE 2000 APRILIA

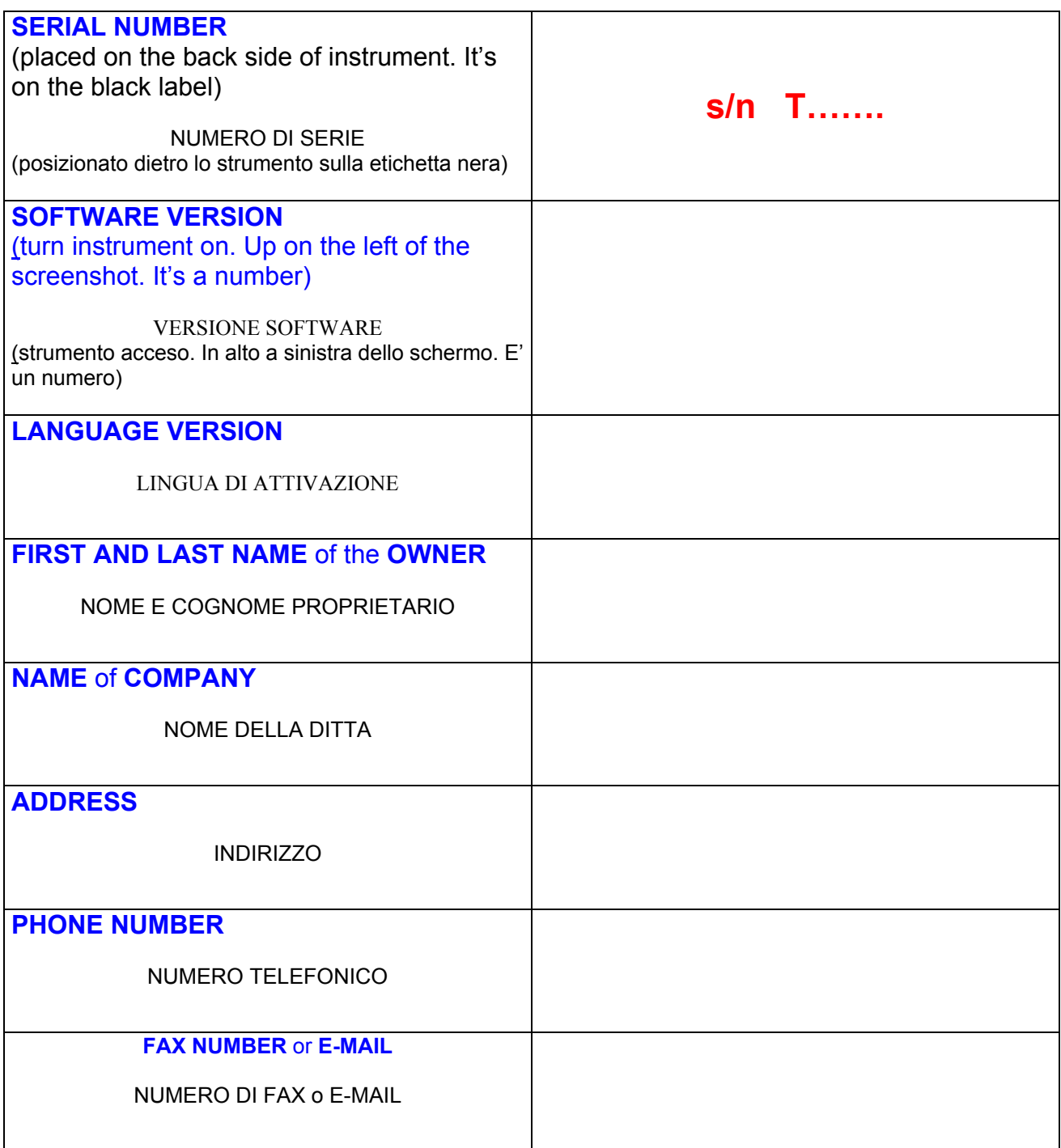

**To send by fax at +39 0422 791465** or **as attached file at gpivetta@texa.it**

## **Procedura di aggiornamento del modulo OBD (FIRMWARE)**

Per il primo utilizzo di AXONE2000 è necessario aggiornare il modulo OBD (FIRMWARE) dalla memory card.

- Accendere AXONE e selezionare l'icona "SERVIZIO" con i tasti freccia.
- D Premere "ENTER".

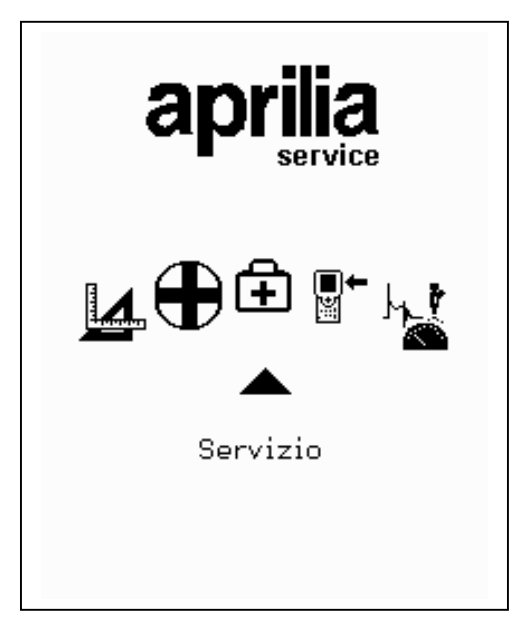

- Selezionare l'opzione "Aggiornamento firmware" con i tasti freccia.
- Premere "ENTER"

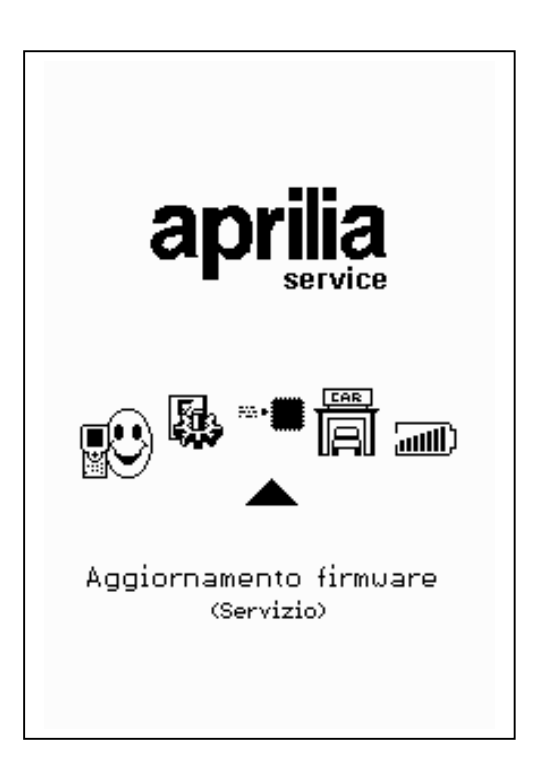

Premere "ENTER" per confermare la decisione di aggiornare il firmware.

(Premendo il tasto "BACK" si rinuncia ad effettuare l'aggiornamento).

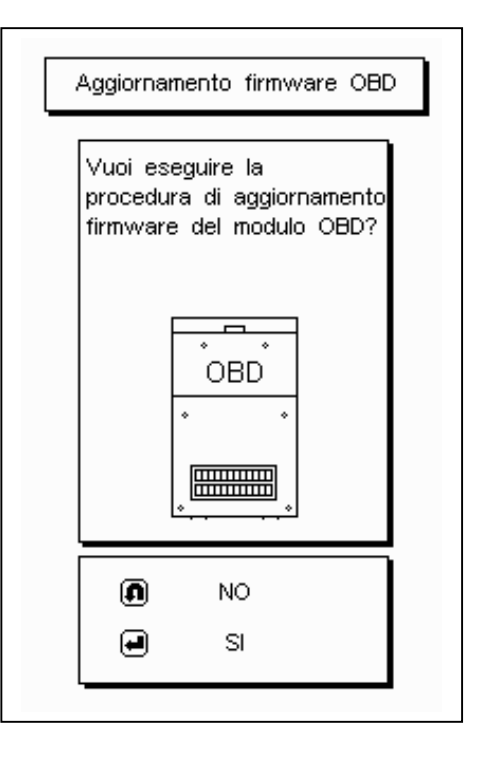

La procedura di aggiornamento può durare 4 minuti: premere "ENTER" per avviarla ed aspettare.

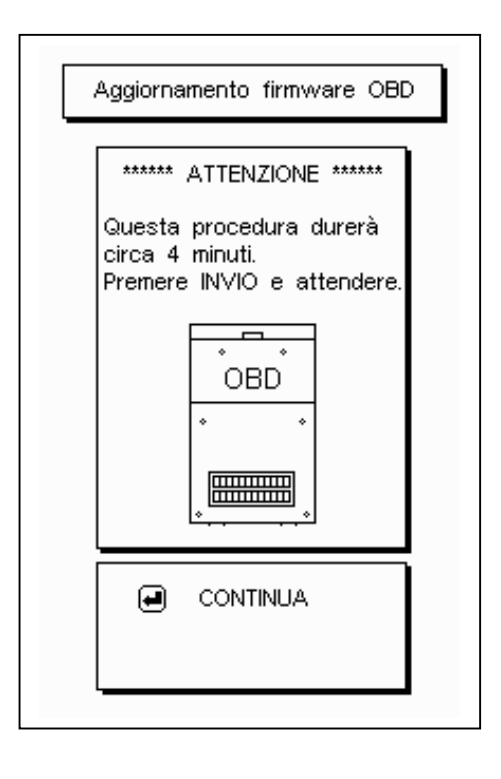

**Non toccare la tastiera** durante l'aggiornamento.

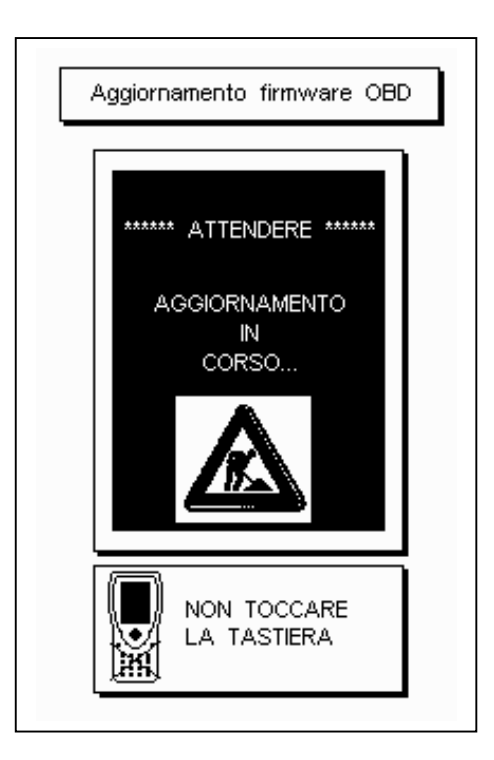

Pollice verso l'alto: l'aggiornamento del modulo OBD è stato completato. Premere "ENTER" per uscire.

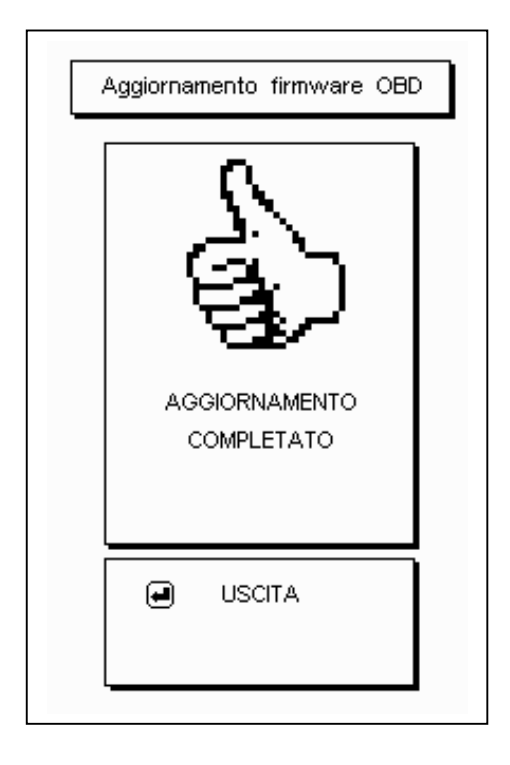

## **D**AUTODIAGNOSI

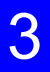

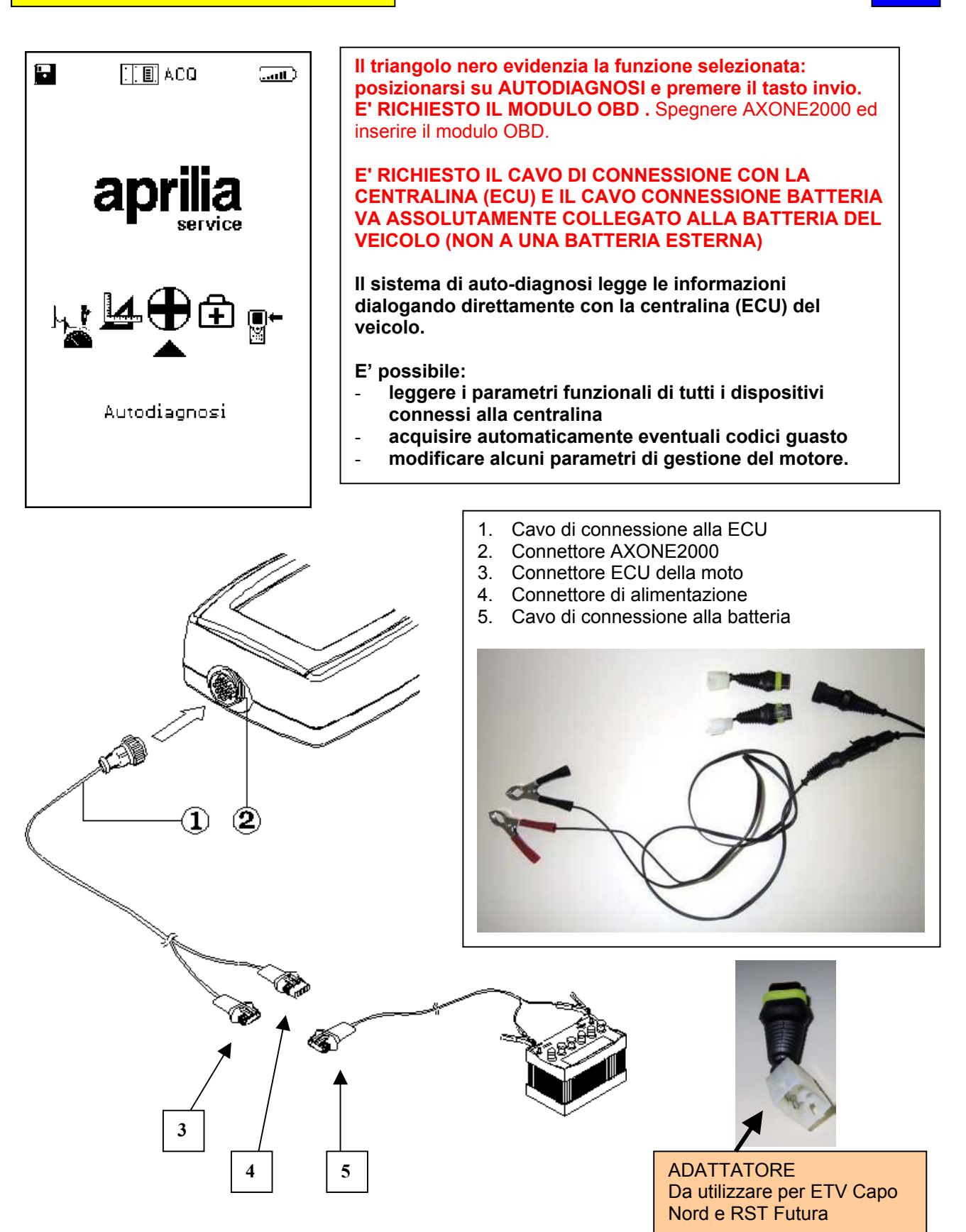

### **CARATTERISTICHE SHERMATA GENERICA**

Le schermate

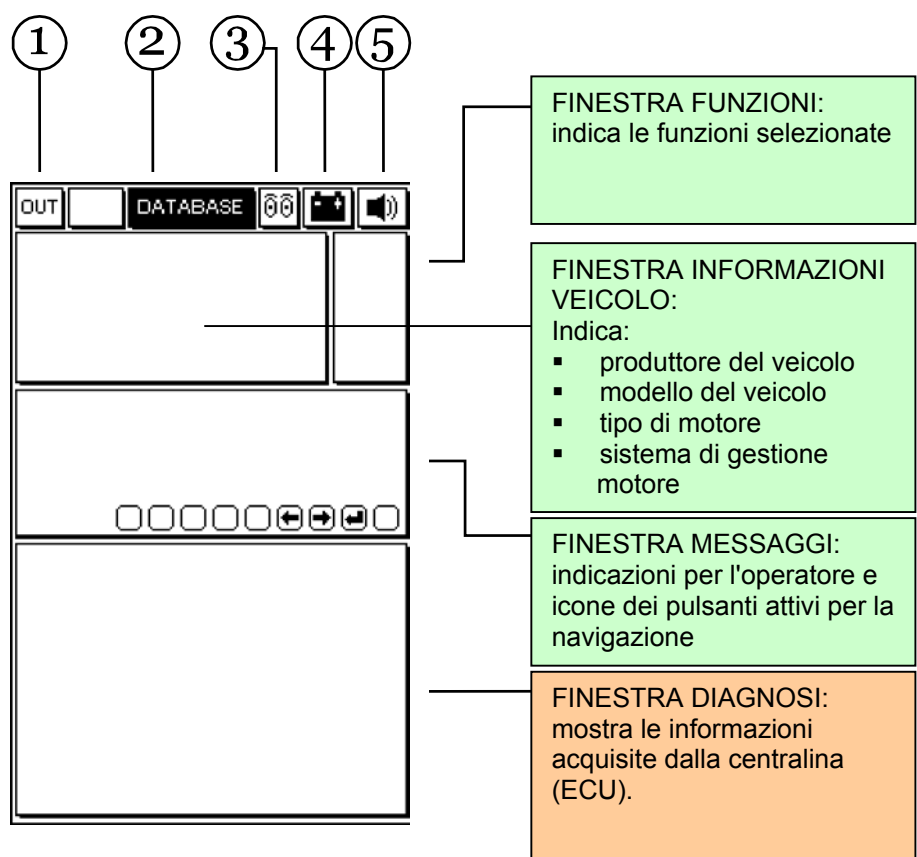

- 1. Pulsante di uscita dal programma (ritorno al menu principale)
- 2. Menu DATABASE per la scelta del veicolo
- 3. Icona animata: indica lo stato di comunicazione tra AXONE2000 e la centralina (ECU) del veicolo. Quando la comunicazione è attiva l'icona diventa una lampadina lampeggiante.
- 4. Icona batteria. lampeggia lentamente quando la batteria si sta scaricando. Lampeggia velocemente quando la batteria è scarica: in questo caso AXONE2000 si spegne automaticamente dopo circa 20 secondi.
- 5. Icona segnale acustico. Abilita e disabilita l'avvisatore acustico

## **Le successive schermate sono le PAGINE di SELEZIONE PER LA CONNESSIONE al veicolo (schermate presenti in Axone, non in centralina)**

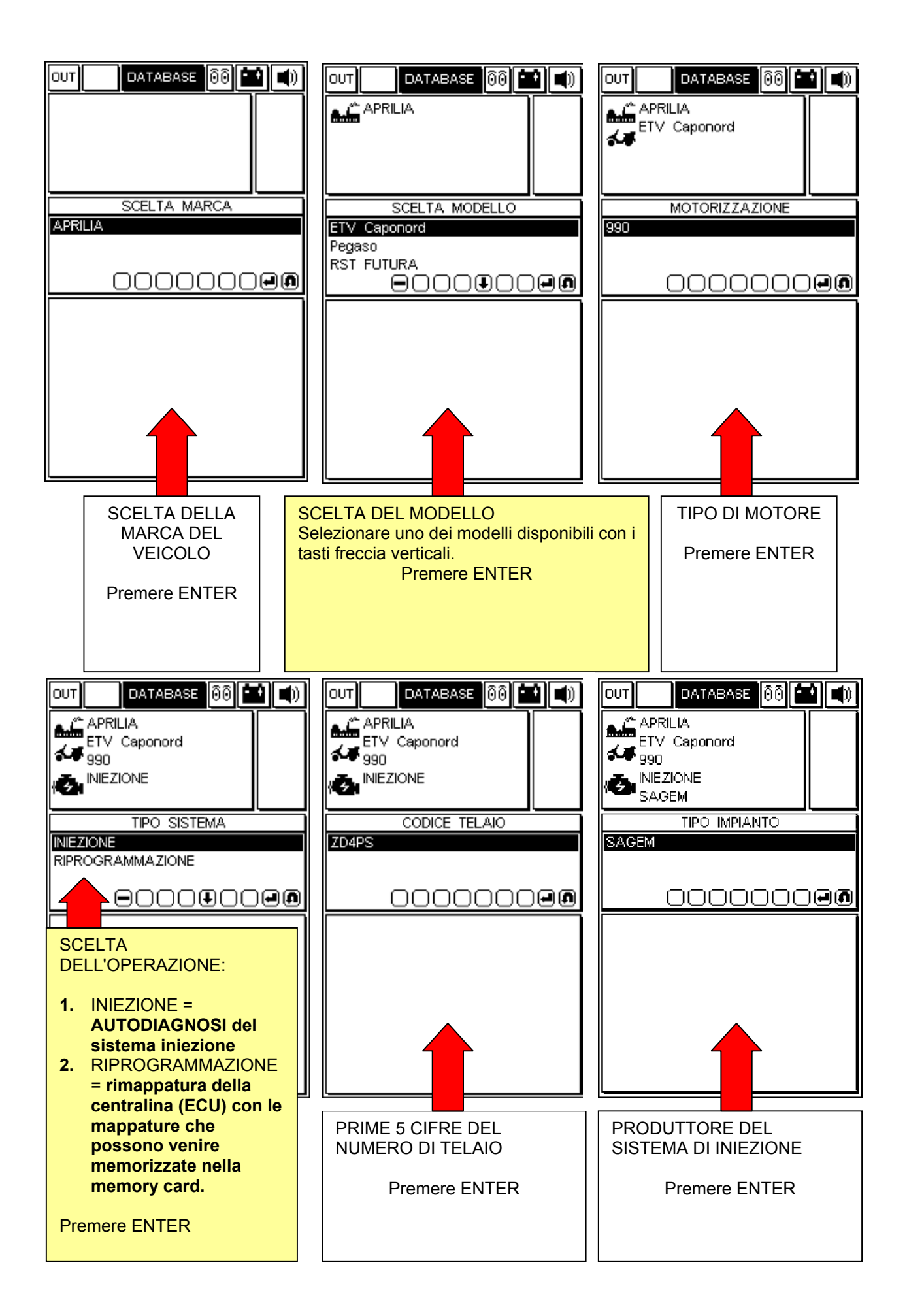

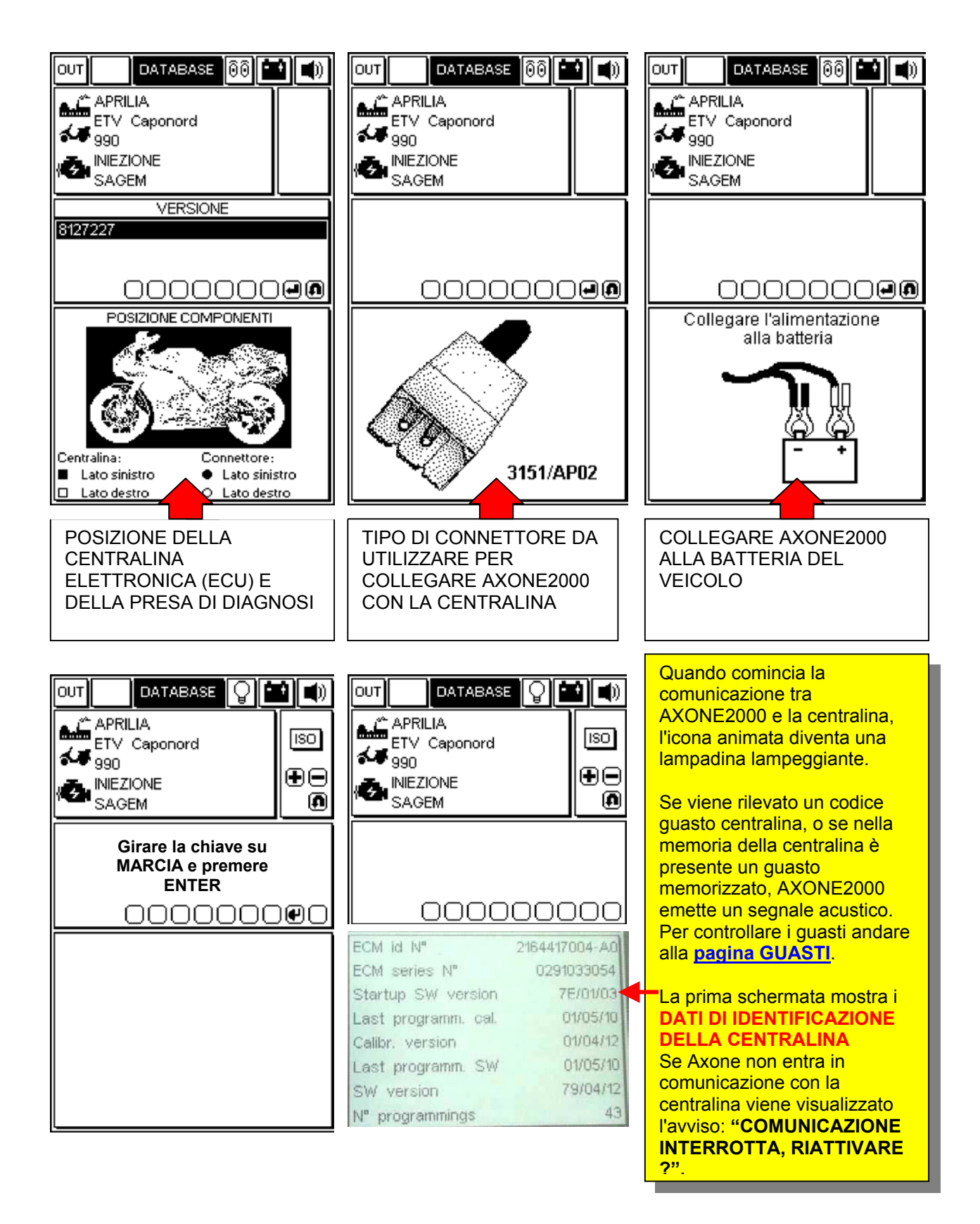

## **PAGINE OPERATIVE (per essere sicuri di essere in connessione con la centralina verificare sempre che la lampadina lampeggi)**

### **PER SCORRERE LE PAGINE USARE I TASTI "+" E "-".**

GLI ARGOMENTI DELLE PAGINE SONO INDICATI DALLA ICONA PRESENTE NELLA FINESTRA DELLE FUNZIONI IN ALTO A DESTRA

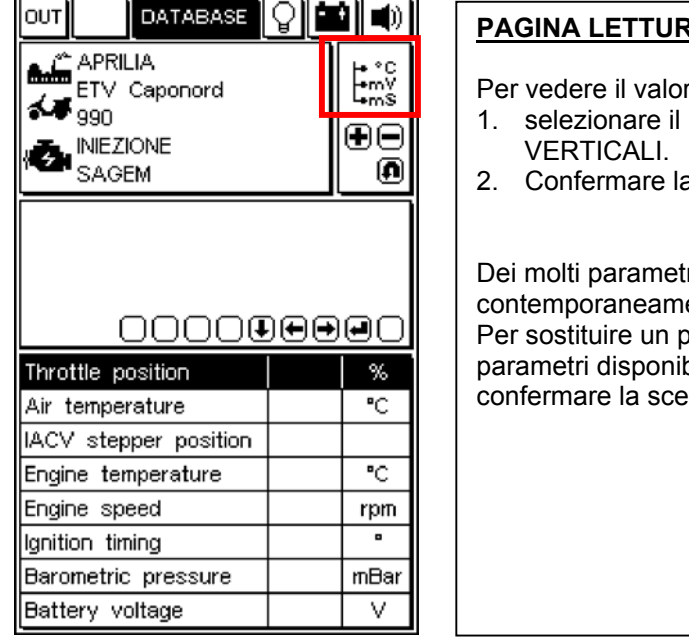

### <u>RA PARAMETRI MOTORE</u>

re di un parametro:

- parametro di interesse usando i tasti freccia
- a scelta premendo "ENTER"

ri a disposizione solo 8 sono visualizzati ente sulla finestra. arametro visualizzato con un altro: scorrere i bili con i tasti freccia ORIZZONTALI e lta premendo "ENTER".

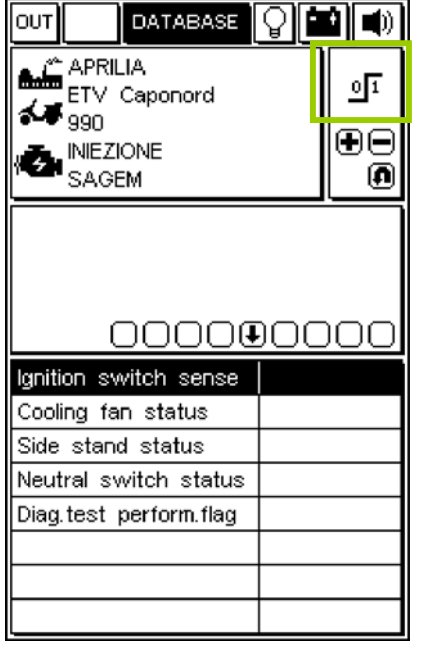

### **PAGINA DI STATO DEI DISPOSITIVI**

Mostra lo stato di alcuni dispositivi collegati alla centralina (gli stati possono assumere i valori)

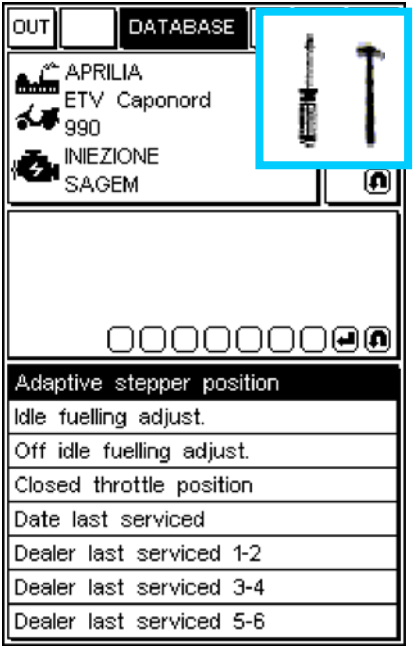

#### $\overline{a}$ **PAGINA REGOLAZIONE PARAMETRI**

Per la attivare la procedura di modifica di un parametro:

- 1. selezionare il parametro desiderato utilizzando i tasti freccia VERTICALI
- 2. premere "ENTER" per avviare la procedura

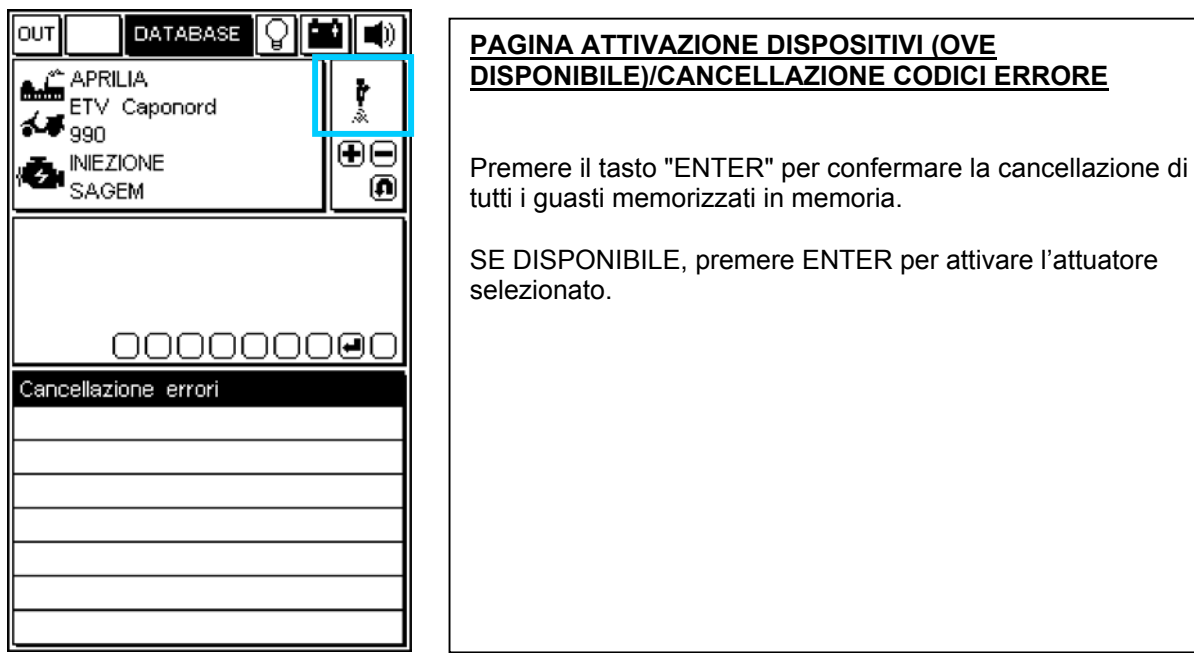

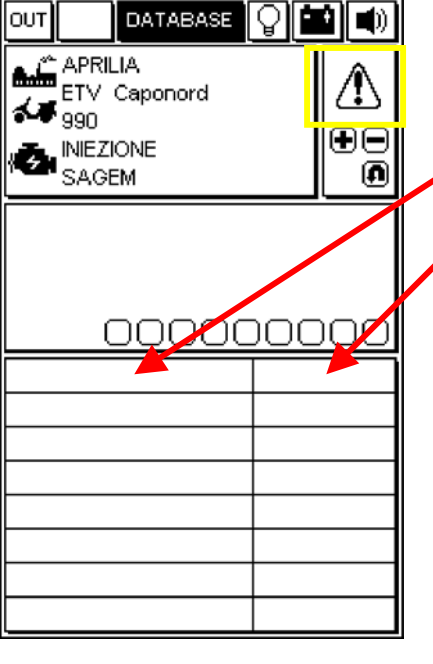

### **PAGINA ERRORI**

Quando viene rilevato un guasto attraverso la centralina, viene visualizzato in questa finestra.

Sulla destra è visualizzato lo stato del guasto rilevato:

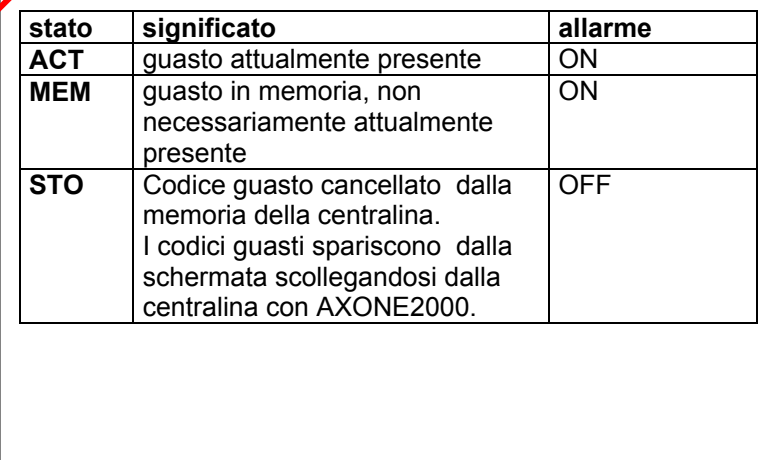

### **CANCELLAZIONE SINGOLI CODICI GUASTO**

SELEZIONARE CON I PULSANTI FRECCE VERTICALI OGNI SINGOLO GUASTO RILEVATO E CANCELLARLO CON IL TASTO "CANCELLAZIONE DATO"

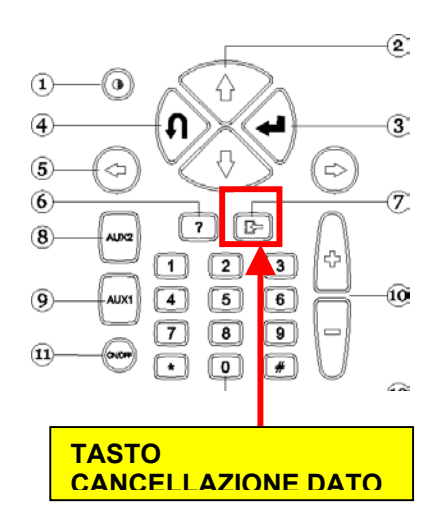

### **USCITA DAL PROGAMMA E SPEGNIMENTO AXONE2000**

- PER TORNARE AL MENU PRINCIPALE DA QUALUNQUE PAGINA: PREMERE IL TASTO "USCITA" FINCHE' NON VIENE VISUALIZZATA LA SCRITTA "CONFERMARE USCITA".
- **Q PREMERE IL TASTO "ENTER".**
- PREMERE IL TASTO "USCITA" FINCHE' NON VIENE VISUALIZZATA LA PAGINA INIZIALE (COMPLETAMENTE VUOTA).
- □ CON I TASTI FRECCIA SELEZIONARE L'ICONA "OUT" (IN ALTO A SINISTRA)
- PREMERE IL TASTO "ENTER".
- **G** SPEGNERE AXONE2000.

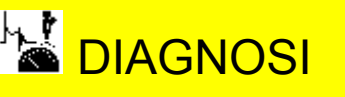

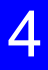

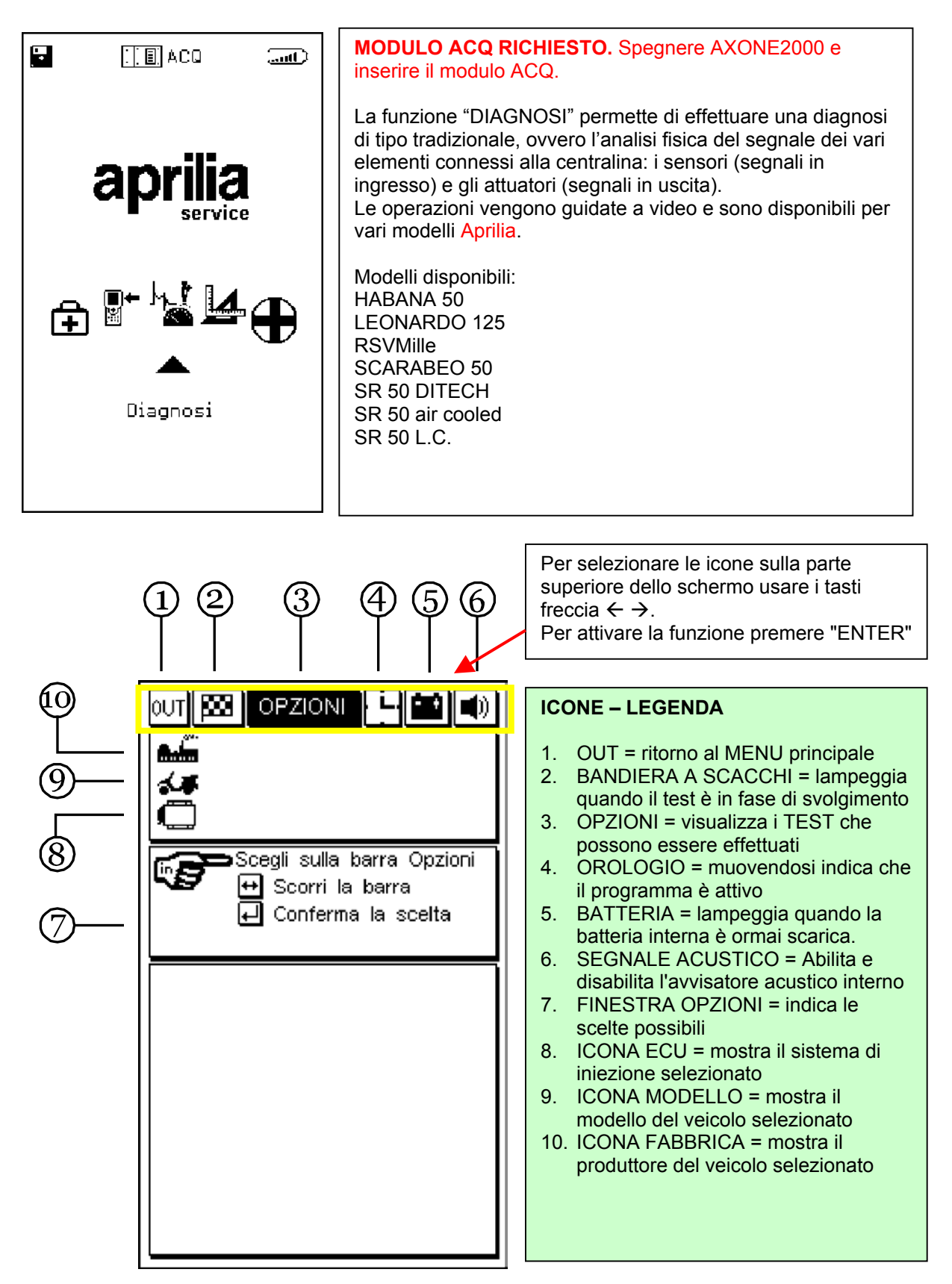

Per proseguiere consultare il CD-ROM del Manuale Axone (presente all'interno della confezione dell'Axone)

# LA MISURE

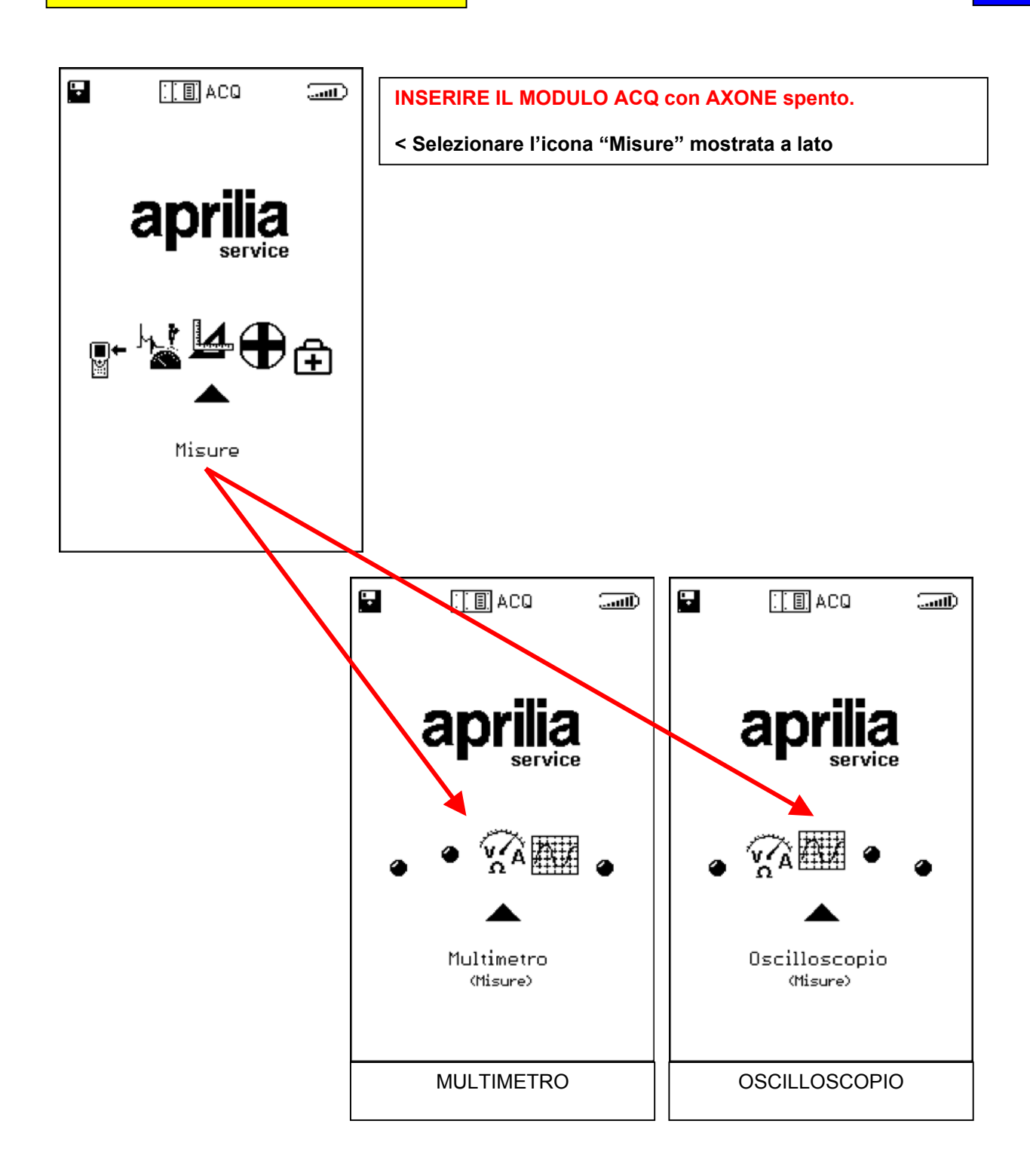

Per proseguiere consultare il CD-ROM del Manuale Axone (presente all'interno della confezione dell'Axone)

5

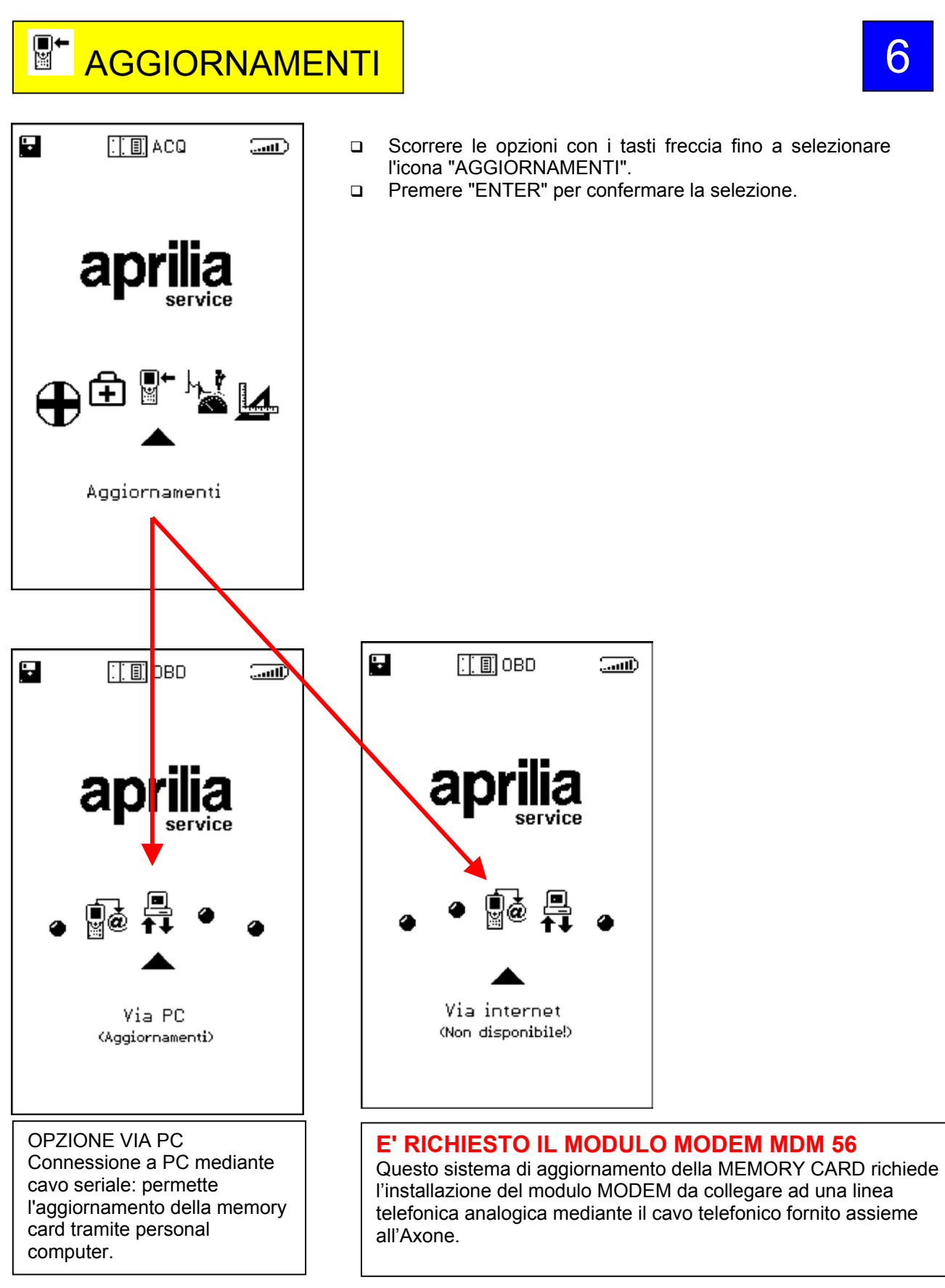

Per proseguiere consultare il CD-ROM del Manuale Axone (presente all'interno della confezione dell'Axone)

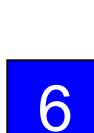